# <span id="page-0-0"></span>**Building From Source**

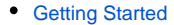

- $\bullet$ [Installation Guide](https://confluence.marketcetera.com/display/MATP/Installation+Guide)
- [Getting Started How-To](https://confluence.marketcetera.com/display/MATP/Getting+Started+How-To)
- $\bullet$ [Building From Source](#page-0-0)
- $\bullet$ [Creating a New Strategy](https://confluence.marketcetera.com/display/MATP/Creating+a+New+Strategy)

### BUILDING FROM SOURCE

## Building From Source

Step-by-step guide to build the Marketcetera platform from source:

- 1. Install the tools
	- a. [Maven 3](http://maven.apache.org/download.cgi)
		- b. [Java SE JDK 8](https://www.oracle.com/technetwork/java/javase/downloads/index.html)
		- c. Subversion (command-line or UI-based, like [TortoiseSvn](http://tortoisesvn.net/downloads.html))
		- d. [Eclipse IDE](http://www.eclipse.org/downloads/)
		- e. MySQL 5
- 2. Set up your database system
	- a. Add the following to your my.cnf and restart MySQL#

# Marketcetera Modifications #character\_set\_server = utf8 lc\_time\_names = en\_US  $default-time$ -zone =  $+0.00$ collation\_server = utf8\_general\_ci

b. Create a Marketcetera database\$ mysql -u root -p

Enter password: mysql> create database marketcetera; mysql> grant all on marketcetera.\* to 'marketcetera'@'localhost' identified by 'marketcetera'; mysql> flush privileges;  $m$ ysql> \q

These instructions are for Linux, but are almost the same for Windows. If you installed MySQL as a service, you can omit the '@localhost' part above.

3. Set up your directories.

a. Linux

 $$ cd ~$ \$ mkdir -p marketcetera/workspaces/base/code

#### b. Windows

Create the same directory structure from your root device, like C: \metc\workspaces\base\code. Keep it as short as possible as there's a limitation in Windows on the length of filenames.

### 4. Download the Source

\$ cd ~/marketcetera/workspaces/base/code \$ svn co<http://source.marketcetera.org/root/trunk> metc

- 5. Build the Source
	- \$ cd metc \$ mvn -DskipTests clean install eclipse:eclipse
- 6. Start Eclipse
- a. Set your workspace to marketcetera/workspaces/base
- b. Define a String Substitution that points to your Maven executable (Window-
	- >Preferences->Run/Debug->String Substitution)
- c. Set the target platform (Windows->Preferences->Plug-in Development->Target Platform)
	- i. Select Add to create a new target platform
	- ii. Start with Nothing and click Next
	- iii. Name your target Marketcetera and click Add
	- iv. Choose Directory and click Next
	- v. Browse to metc/photon/maven/rcptarget/photon-target/eclipse and click OK
	- vi. Click Finish
	- vii. Click Finish
	- viii. Select the Marketcetera platform as the active platform and click OK
- 7. Import projects (File->Import->General->Existing Projects into Workspace). Set the root directory to your top level code directory (marketcetera/workspaces/base/code/metc). Check Search for nested projects and select Finish. A popup may appear right away that says "build error". Just close this and ignore it. The code should build cleanly at this point.